## Zoom in Canvas

Inside your course (Navigation Menu), you will see the link for Zoom

| Proctoru   |
|------------|
| eText      |
| Zoom       |
| Attendance |
| Settings   |

If your instructor setup a Zoom meeting, you can click the Zoom link and then click "Join" to enter the meeting. Under Start Time you will see the time and date of the meeting.

| Start Time 💠                     | Topic ‡                                   | Meeting ID               | Recording |
|----------------------------------|-------------------------------------------|--------------------------|-----------|
| Today                            | Helpdesk Canvas Training Course           | 761-419-845              | Join      |
| After you click "Jo<br>Meeting". | oin" you will see a pop-up on your scree  | n. Click <i>"Open Zo</i> | от        |
| Open Zoom Me                     | eetings?                                  |                          |           |
| Always open t                    | hese types of links in the associated app |                          |           |

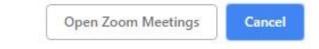

You may have to wait for the host to start the meeting.

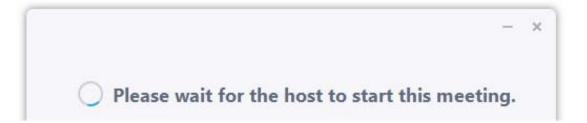

Once the meeting has started, it is time to setup your audio. Depending on how your instructor setup the meeting, you can either use your mic on your PC/devices or call into the meeting. (We suggest calling into the meeting).

Select the tab Phone Call to get the Dial in Information. Once you are dialed in click done, and then click the button "*Continue*".

| Choose ONE of the audio conferen | ace options      | × |
|----------------------------------|------------------|---|
| Yehone Call                      | 💻 Computer Audio |   |
| Dial:                            | +1 929 205 6099  |   |
| Diai:                            | +1 669 900 6833  |   |
| Meeting ID:                      | 314 322 517      |   |
| Participant ID:                  | 37               |   |
| (                                | Done             |   |
|                                  |                  |   |

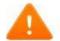

Do you want to continue without audio?

You won't be able to hear other participants in the meeting, nor will they hear you.

Join with Computer Audio Continue

Your Zoom interface.

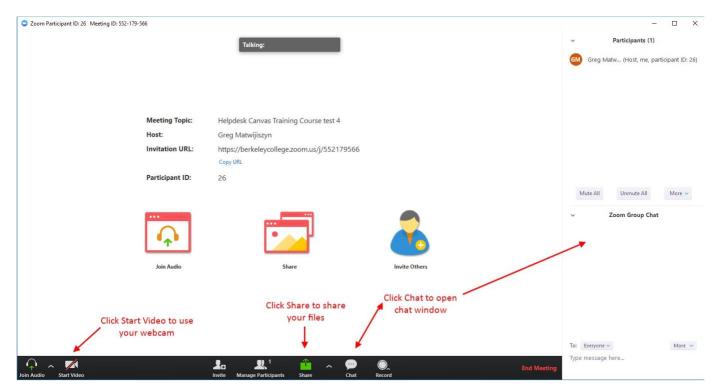

If you have any questions please call the Helpdesk directly at 973-653-2180